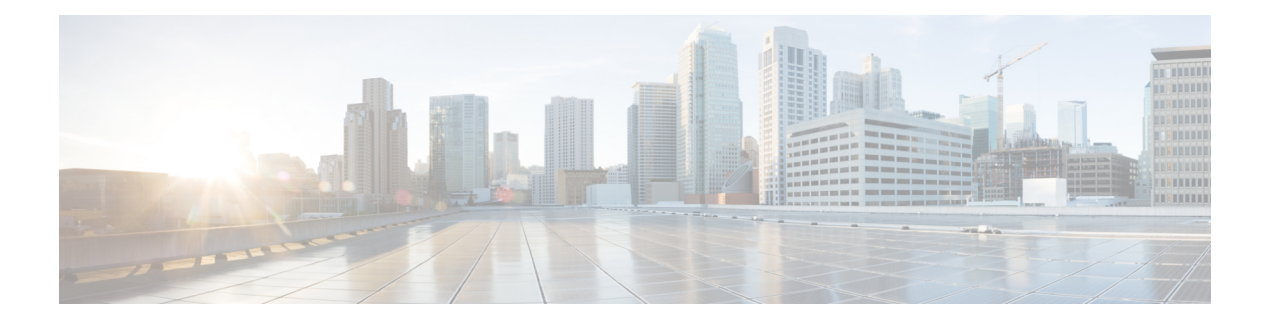

# 管理规则集和规则

- [关于规则集和规则](#page-0-0), 第1页
- [设置规则集的任务列表](#page-1-0), 第2页
- [创建规则集](#page-1-1), 第2页
- [向规则集添加规则](#page-2-0), 第3页
- [更改规则](#page-4-0), 第5页
- [重新排序规则集中的规则](#page-5-0) ,第 6 页
- [测试规则集](#page-5-1), 第6页
- [删除规则集](#page-6-0), 第7页
- [启用和禁用规则集](#page-7-0), 第8页
- [将基本转接规则设置为应用个人来电转接规则](#page-8-0), 第9页

### <span id="page-0-0"></span>关于规则集和规则

个人来电转接规则允许您加强对接收来电的方式和位置的控制。使用个人来电转接规则 web 工具, 您可以根据来电者身份、时间和会议日程创建转接和过滤来电的规则。您也可以将 Cisco Unity Connection 设置为转接选定来电到某个目标或目标组。

您可以根据需要随时更改规则的特性。例如,您可以创建一条规则,将来自某个同事的所有来电发 送至您的移动电话;以后,再将该规则更改为除该同事外的所有来电发送至您的移动电话。

规则可以是概括性的,例如"将我的所有来电发送至语音邮件",也可以是具体的,例如"如果 Jane Smith 在上午 9:00 和 10:00 之间拨打电话,则将其来电发送至我的移动电话,并过滤来电"。

规则集是一个或多个规则的集合,您可以根据日程安排在特定日期和某些星期内启用。当规则集中 指定的日期或星期到来时,Connection 将启用该规则集并开始根据规则集处理来电。Connection 会 使某日期范围内启用的规则集优先于按星期启用的规则集。

Connection 会使用规则集中与来电条件匹配的第一个规则并加以实施。因此,规则在规则集中的排 列顺序非常重要。一般而言,规则是从最具体到最不具体的顺序进行排列。

要成功设置规则集,请参阅[设置规则集的任务列表](#page-1-0),第2页。

### <span id="page-1-0"></span>设置规则集的任务列表

要成功设置规则集,请按照列出的顺序执行以下任务。

- **1.** 设置您计划应用于规则中的任何个人联系人、来电者组、个人目标和目标组。请参阅相关主题:
	- *Cisco Unity Connection Messaging Assistant Web* 工具用户手册中的"管理您的联系 人"[\(http://www.cisco.com/c/en/us/td/docs/voice\\_ip\\_comm/connection/11x/user/guide/assistant/b\\_11xcucugasst.html\)](http://www.cisco.com/c/en/us/td/docs/voice_ip_comm/connection/11x/user/guide/assistant/b_11xcucugasst.html)。
	- [创建来电者组](b_11xcucugpctr_chapter2.pdf#nameddest=unique_8)
	- [创建个人目标](b_11xcucugpctr_chapter3.pdf#nameddest=unique_16)
	- [创建目标组](b_11xcucugpctr_chapter3.pdf#nameddest=unique_23)
- 2. [创建规则集](#page-1-1)。请参阅创建规则集, 第2页。
- 3. 将规则添加到规则集。请参阅[向规则集添加规则](#page-2-0), 第3页。
- 4. 对规则正确排序。请参阅[重新排序规则集中的规则](#page-5-0), 第6页。
- **5.** 如果希望Connection在应用转接规则之前使分机振铃,请选中个人来电转接规则Web工具中"首 选项 > 规则设置"页面上的复选框。请参[阅更改规则处理首选项](b_11xcucugpctr_chapter5.pdf#nameddest=unique_32)。
- **6.** 根据需要测试规则集。请参阅[测试规则集](#page-5-1) ,第 6 页。
- **7.** 根据需要更改规则。请参阅[更改规则](#page-4-0) ,第 5 页。
- 8. 启用规则集。请参阅[启用和禁用规则集](#page-7-0), 第8页。
- **9.** 将基本转接规则配置为应用个人来电转接规则。请参[阅将基本转接规则设置为应用个人来电转接](#page-8-0) 规则, 第9页。

#### 相关主题

[关于规则集和规则](#page-0-0),第1页

### <span id="page-1-1"></span>创建规则集

#### 过程

步骤 **1** 在个人呼叫转接规则 web 工具的"规则"功能表中,单击查看来电转接规则集。

步骤 **2** 在"来电转接规则集"页面中,单击功能表栏下方的新建规则集图标。

- 步骤 **3** 在"规则集"页面中,输入新规则集的名称。选择适用于该情况并容易记住的名称。(例如,名为 "工作周"的规则集会在周一至周五激活,而名为"非洲出差"的规则集会在出差期间激活。)
- 步骤 **4** 在媒体播放器上,单击录音并录制规则集的名称。

Cisco Unity Connection 将在您通过电话访问规则设置时播放该名称以确定对应的规则集。

步骤 **5** 完成录音后,单击停止。 步骤 **6** 选择保存。

#### 相关主题

[向规则集添加规则](#page-2-0), 第3页

### <span id="page-2-0"></span>向规则集添加规则

创建规则集后,请向规则集添加一个或多个规则。

### $\triangle$

必须先创建计划应用于规则中的任何联系人、来电者组、个人目标和目标组,然后才可添加规则。 如果它们不存在,将无法正确创建规则。 注意

#### 过程

- 步骤 **1** 在个人呼叫转接规则 web 工具的"规则"功能表中,单击查看来电转接规则集。
- 步骤 **2** 在"来电转接规则集"页面中,单击您要向其添加规则的规则集的名称。
- 步骤 **3** 在"规则集"页面的"转接规则"区域,单击添加规则。
- 步骤 **4** 在"规则"页面的"如果来电是:"区域,输入您希望Connection在识别来电或来电者时使用的适用 信息。您必须至少选择一个将来电转至的目标、目标组或语音邮件。使用下表确定字段值。

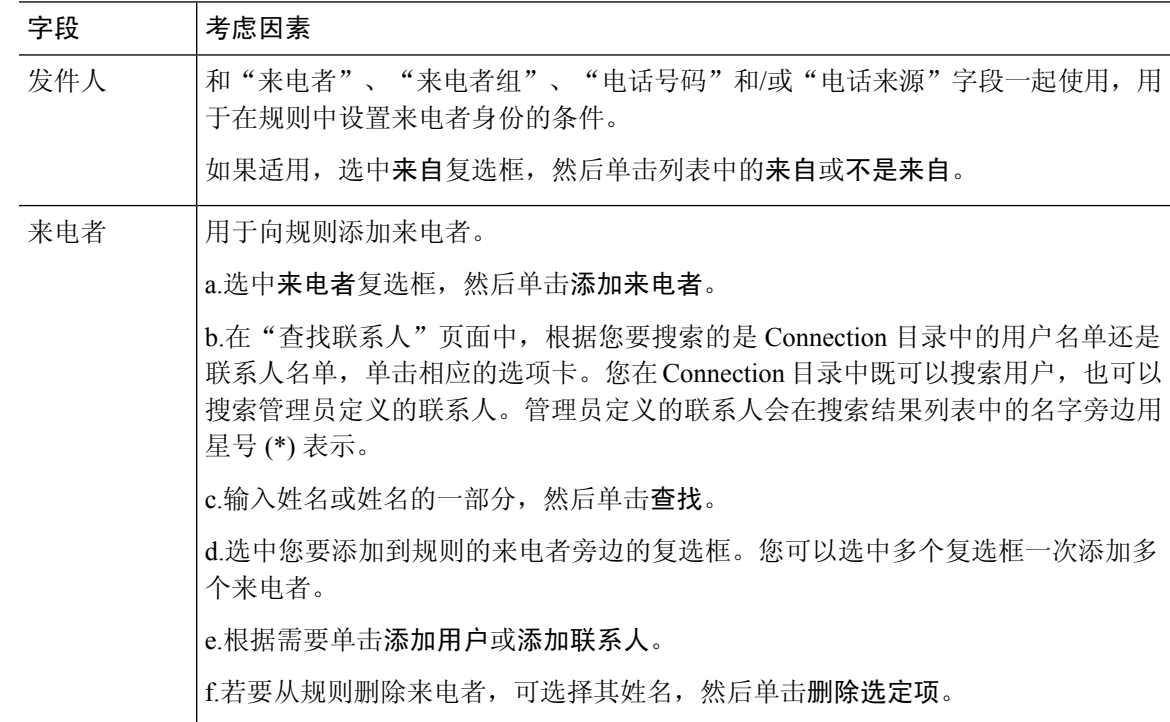

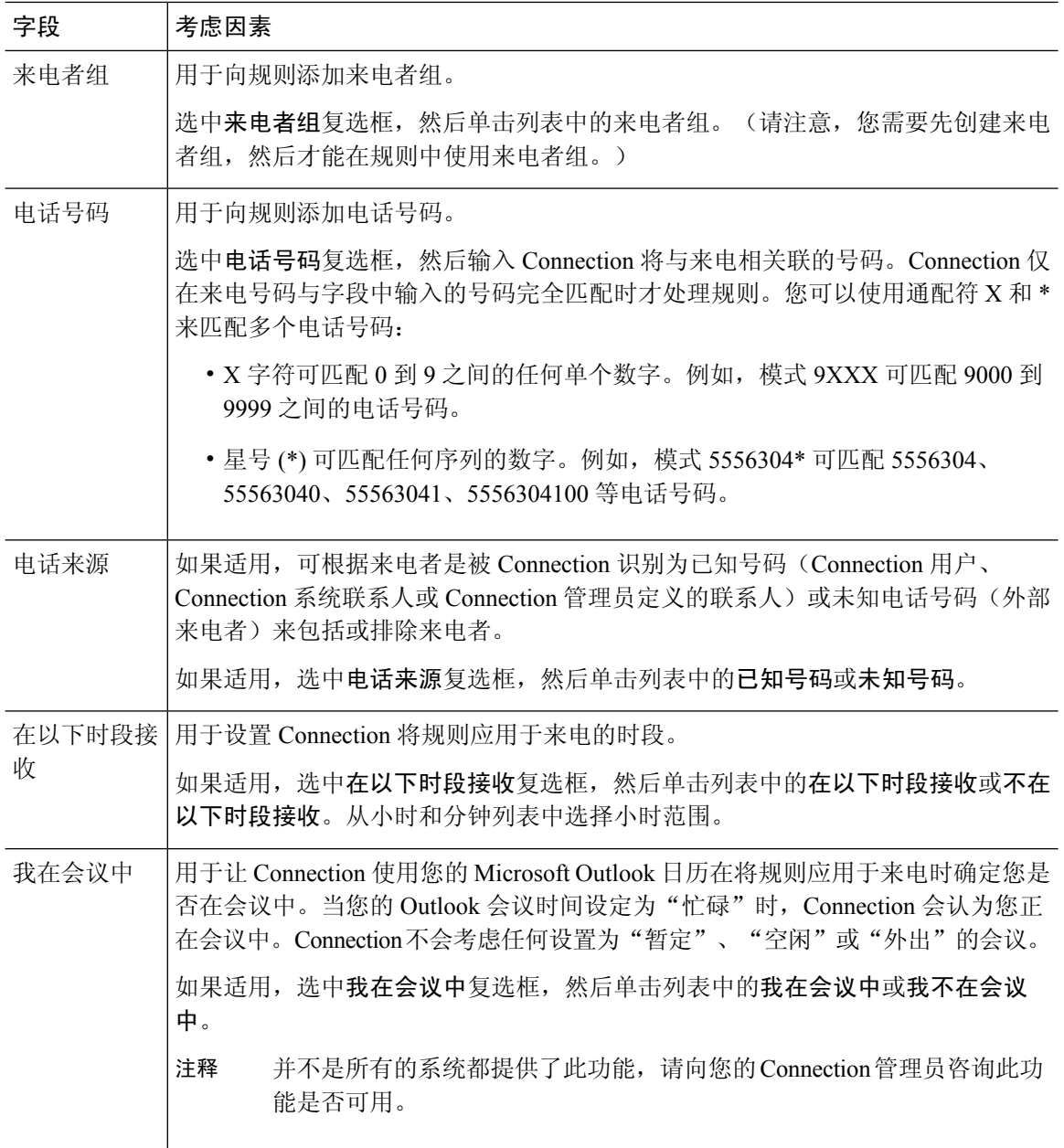

步骤 **5** 在"则将来电转接至:"区域,输入您希望Connection在转接来电时使用的适用信息。为使规则能生 效,您必须指定目标、目标组或语音邮件。使用下表确定字段值。

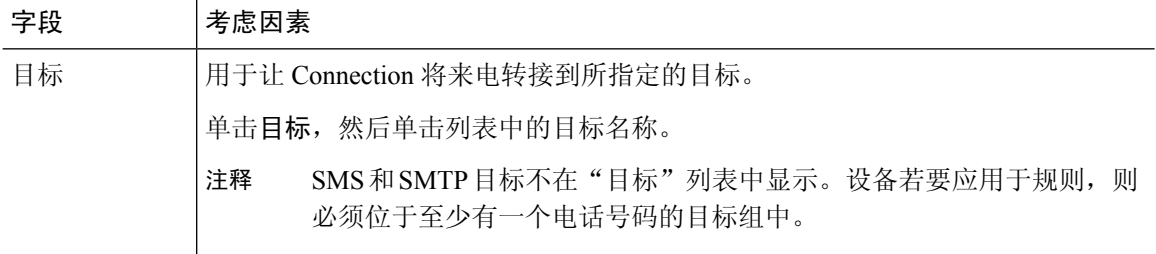

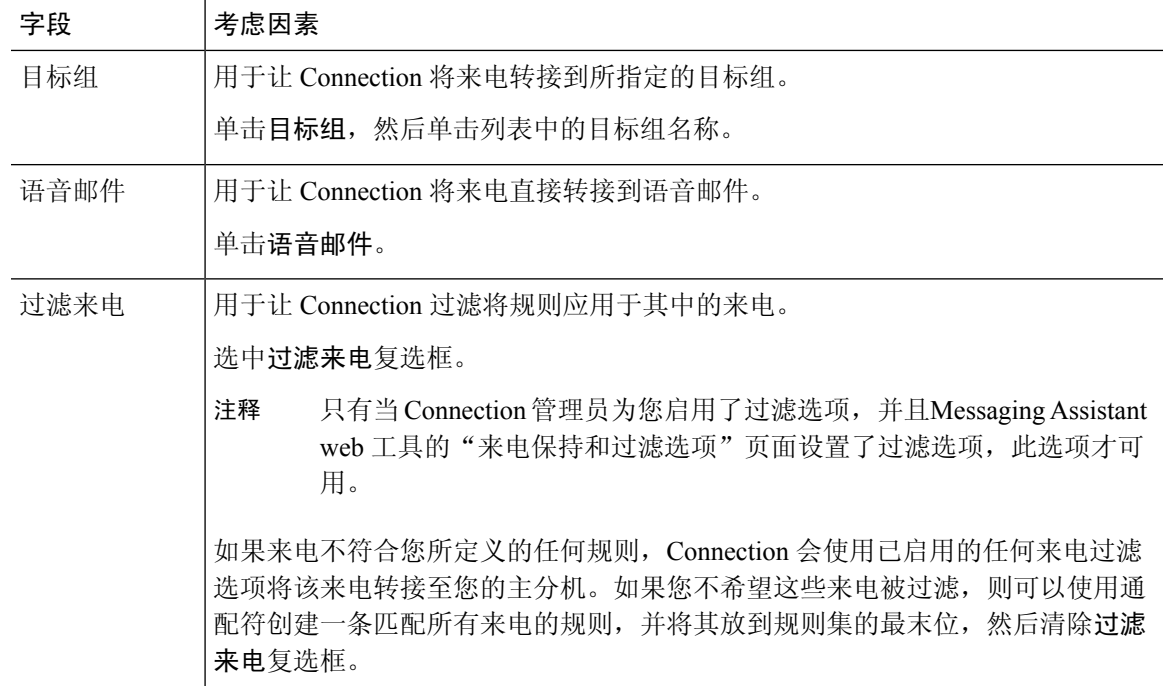

- 步骤 **6** 在"预览"区域,单击更新预览显示规则的文本版本,以便您能在将该规则添加到规则集之前确认 其正确性。
- 步骤 **7** 单击保存将规则添加到规则集。
- 步骤 **8** 重复步骤 1 到步骤 7 的操作,将其它规则添加到规则集中。

### <span id="page-4-0"></span>更改规则

过程

- 步骤 **1** 在个人呼叫转接规则 web 工具的"规则"功能表中,单击查看来电转接规则集。
- 步骤 **2** 在"来电转接规则集"页面中,单击包含您要更改其规则的规则集的名称。
- 步骤 **3** 在"规则集"页面的"转接规则"列表中,单击规则名称。
- 步骤 **4** 在"规则"页面中进行更改。

使用[向规则集添加规则](#page-2-0), 第3页中的表格确定字段值。

步骤 **5** 在"预览"区域,单击更新预览显示规则的文本版本,然后确认所更改版本的正确性。

步骤 **6** 选择保存。

相关主题

[更改规则处理首选项](b_11xcucugpctr_chapter5.pdf#nameddest=unique_32)

### <span id="page-5-0"></span>重新排序规则集中的规则

规则在规则集中的顺序非常重要,这是因为 Cisco Unity Connection 是按照从列表顶部到底部的顺序 来逐条处理规则,并且仅应用来电与其条件相符的第一个规则。

如果规则集具有多个规则,则请从最具体到最不具体的顺序给规则排序,确保 Connection 将最具体 的规则应用于来电,而不是应用概括性最强的规则。

 $\boldsymbol{\mathcal{P}}$ 

要仅更改规则集中某一规则的优先级,请在"规则集"页面的"转接规则"列表中更改该规则,然 后单击"更新优先级"。规则集中的所有其他规则将相应重新进行优先级排序。 提示

#### 过程

- 步骤 **1** 在个人呼叫转接规则 web 工具的"规则"功能表中,单击查看来电转接规则集。
- 步骤 **2** 在"来电转接规则集"页面中,单击规则集的名称。
- 步骤 **3** 在"规则集"页面的"优先级"列输入数字,指定您希望 Connection 处理规则集中的规则的顺序。 (例如,要最先处理"将我的所有来电发送至语音邮件"规则,请输入 1;要以排第二的优先级处 理"将来自 Jane Smith 的来电发送至我的移动电话",请输入 2。)
- 步骤 **4** 单击更新优先级。将根据其优先级对规则重新排序,并进行保存。

### <span id="page-5-1"></span>测试规则集

使用"来电转接规则测试程序"工具测试 Cisco Unity Connection 如何根据规则集中的规则转接来电。 您可以在建立规则后选择测试规则集,检验规则是否适用于特定来电者或特定时间的来电。

"来电转接规则测试程序"还是诊断来电转接问题的较好工具。例如,如果来电没有按照您所预期 的方式转接,请输入实际来电者的姓名以及拨打电话的具体日期和时间,规则测试程序可以帮助您 找出 Connection 应用于来电的该部分规则集。

要获取"来电转接规则测试程序"的测试结果,则必须启用或激活包含您所测试的规则的规则集。

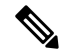

注释 如果使用"来电转接规则测试程序"工具无法诊断来电转移问题,请联系您的 Connection 管理员。

#### 过程

步骤 **1** 在个人呼叫转接规则 web 工具的"工具"功能表中,单击来电转接规则测试程序。

步骤 **2** 在"来电转接规则测试程序"页面中,输入或选择您要用于测试的来电条件:

- 来电者的姓名或电话号码。如果您正在测试一名已知用户(Connection 目录中的用户或联系 人),请单击选择来电者将该用户添加到规则测试程序。
- 时间。
- 日历日期。
- 年。
- 您是否正在会议中。

要想使用规则测试程序获得准确的结果,请指定日期。如果没有指定日期,则默认情况下会采用当 前日期来评估规则。

您可以采取任何方式合并条件来测试您的规则。例如,您可以指定来电者、时间、日期和年份。也 可以仅指定时间和日期。

步骤 **3** 单击检测。

如果已启用或活动的规则适用于您所指定的条件,Connection 将会显示该规则。

如果没有已启用或活动的规则适用于您所指定的条件,Connection 将显示一则消息,说明未找到匹 配的规则。

使用"来电转接规则测试程序"诊断来电未按照特定的方式进行转移的原因时,可以先定 义范围较广的来电条件。例如,提供名称和日期。如果规则适用于范围较大的条件,可以 开始缩小条件范围准确找出规则不适用于来电的原因。 提示

#### 相关主题

[启用和禁用规则集](#page-7-0), 第8页

## <span id="page-6-0"></span>删除规则集

过程

- 步骤 **1** 在个人呼叫转接规则 web 工具的"规则"功能表中,单击查看来电转接规则集。
- 步骤 **2** 在"来电转接规则集"页面中,选中要删除的规则集旁边的复选框。
- 步骤 **3** 单击功能表栏下方的删除选定行图标。

如果规则集处于活动状态,您将收到无法删除该规则集的错误消息。

步骤 **4** 单击确定删除规则集。

### <span id="page-7-0"></span>启用和禁用规则集

启用规则集是指设置规则集处于活动状态的星期或日期范围。Cisco Unity Connection 将根据日程安 排将规则应用于您的来电。您可以在个人来电转接规则 web 工具中预先设置激活时间段。

禁用规则集表示使其无法激活。

Connection 允许在同一时间段启用多个规则集。启用多个规则集时,在某一日期范围内启用的规则 集将优先于按星期启用的规则集。日期范围不再适用时,则恢复按星期启用的规则集。无法启用日 期重叠的多个规则集。

#### 过程

- 步骤 **1** 在个人来电转接规则 web 工具的"规则"功能表中,单击启用规则集。
- 步骤 **2** 为某一日期范围启用规则集:
	- a) 在"启用规则集"页面的"日期范围"区域,单击"规则集"列表中您要启用的规则集。这将会 自动选中"启用"列中的复选框。
	- b) 在"开始日期"和"结束日期"列表中设置适用的日期。
	- c) 若要添加其他行,可单击添加日期范围,然后重复步骤a至b的操作以指定任何其他规则集的日 期范围。

您可以预先设置多个日期范围。例如:

- 假期规则集,从 3 月 1 日至 3 月 8 日启用
- 出差规则集,从 3 月 9 日至 3 月 11 日启用
- 工作周规则集,从 3 月 12 日至 3 月 31 日启用

只有规则集的启用日期范围包含当前日期,规则集才会处于活动状态。

- d) 选择保存。
- 步骤 **3** 为一星期中的某些天启用规则集:
	- a) 在"启用规则集"页面的"星期"区域,单击"规则集"列表中您要为适用的星期启用的规则 集。这将会自动选中"启用"列中的复选框。

您可以为一星期内的一天或几天指定规则集(例如,每周二、每个工作日或每个周末),也可以 选择"每天"将规则集应用于星期内的每一天。

- b) 选择保存。
- 步骤 **4** 要禁用规则集,请按一下步骤执行:
	- a) 在"启用规则集"页面中,清除"启用"列中的复选框。

或者,您可以单击"规则集"列表中的无。

b) 选择保存。

#### 相关主题

[将基本转接规则设置为应用个人来电转接规则](#page-8-0), 第9页

### <span id="page-8-0"></span>将基本转接规则设置为应用个人来电转接规则

只有当活动的基本规则(标准转接规则、候补转接规则或非上班时间转接规则)设置为应用个人来 电转接规则而不应用基本设置时,才会使用个人来电转接规则。因此您创建并启用了个人来电转接 规则集后,必须将基本转接规则设置为应用个人来电转接规则。

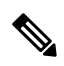

注释 您将使用 Messaging Assistant web 工具完成以下步骤(而不是个人呼叫转接规则 web 工具)。

#### 过程

- 步骤 **1** 在 Messaging Assistant web 工具的"首选项"功能表中,单击转接和过滤。
- 步骤 **2** 在"转接规则"表格中,选择您希望将其设置为使用个人来电转接规则的基本转接规则。
- 步骤 **3** 在"当此基本规则启用时"字段中,单击应用个人来电转接规则。
- 步骤 **4** 选择保存。
- 步骤 **5** 对于每个您希望设置为使用个人来电转接规则的其他基本转接规则,重复执行步骤 1 到步骤 4 的操 作。

I